# **مدرسه علمیه مهدیه**

**شهرستان خنداب** 

**استان مرکزی**

# **آشنایی با نرم افزارجامع االحادیث3/5**

**کاری از :معاونت پژوهش مدرسه علمیه مهدیه خنداب**

**اردیبهشت** 

**89**

**مقدمه**

# **جامع الأحادیث 3,5 فرهنگ جامع روایات پیامبر اکرم »ص« و اهل بیت »ع«**

### **جایگاه حدیث و نقل آن**

حدیث که بیانگر سنت پیامبر اکرم)ص( و ائمه معصومین)ع(، اعم از قول، فعل و تقریر است، پس از قرآن کریم دومین منبع شناخت احکام و گزارههای دینی در ابعاد مختلف معرفتی است.

قرآن کریم در آیات فراوانی با تاکید بر شخصیت والاک پیامبر اکرم(ص) سخنان ایشان را وحیانی دانسته و سیره ایشان را به عنوان الگویی برای مؤمنان معرفی کرده است. همچنین اطاعت از رسول و اولی الامر(ع) را در کنار اطاعت خداوند ذکر کرده تا بر اهمیت آن تأکید نماید همچنانکه پیامبر اکرم(ص) نیز اهل بیت خویش را در کنار قرآن به عنوان دو همراه پس از خود به ودیعت نهاده است تا مسلمانان با تمسک به آن دو، از ضاللت رهایی یابند.

مسلمانان، صرف نظر از دوره کوتاهی در صدر اسالم که به صورت رسمی از روایت و کتابت حدیث ممانعت به عمل آمد، در دورههای مختلف تاریخی خود به اهمیت و اعتبار حدیث واقف بوده، تالش فراوانی را صرف حفظ و صیانت از حدیث و انتقال آن به نسلهای بعدی نمودهاند.

اهتمام ائمه اهل بیت)ع( به حدیث و تأکید بر کتابت و نشر آن در روایات مختلف ایشان، موجب گردیده است تا تاریخ حدیث شیعه صفحات پربار و درخشانی را تجربه کند. امیر مؤمنان(ع) نویسنده کتابی روایی است که با املاک پیامبر اکرم(ص) و کتابت ایشان به تدوین رسیده است. اصحاب ایشان نیز همانند فرزندان ابو رافع و... از اولین حدیثنگاران در تاریخ اسالم به شمار میروند. این امر در سایر ائمه(ع)، بهویژه در مورد امام باقر و امام صادق(ع) و اصحاب ایشان، بهوضوح قابل مشاهده است.

جمعآوری، نگارش و نقل احادیث در طول تاریخ حدیث شیعه در دورههای مختلف و متناسب با نیازها، اقتضائات و امکانات هر دوره به اشکال مختلفی جریان داشته و عالمان شیعه با تالشهای خود این مسیر را تداوم بخشیدهاند.

تالش در نقل دقیق حدیث در قالب نقل شفاهی، تدوین اصول و کتابچههای شخصی و محدود از روایات، تدوین کتابهای روایی محدود به یک یا چند موضوع خاص، تدوین جوامع اولیه و ثانویه حدیثی و تدوین ترجمهها و شروح روایی، از جمله تالشهایی است که در طول تاریخ در این مسیر صورت پذیرفته است.

در سالیان اخیر، با پیدایش رایانه، امکان بهرهگیری از قابلیتهای فراوان و متنوع این ابزار برای توسعه و ترویج بیش از پیش روایات فراهم آمده است. امکان ثبت دقیق روایات، گردآوری روایات در یک منبع واحد، جستجوی سریع، مقایسه بین متون و،... از جمله قابلیتهایی است که در امر عرضه روایات در محیط رایانه میتواند مفید و کارگشا باشد.

از این رو، بر محققان علوم اسالمی الزم است تا با عرضه مناسب روایات در قالب ابزار جدید، ضمن تسهیل دسترسی و بهرهگیری از این منبع عظیم، زمینه فعالیتهای پژوهشی جدیدی را که پیشتر و در قالبهای پیشین ممکن نبود، برای نسل فعلی و آینده فراهم سازند.

#### پیشینه برنامه

مرکز تحقیقات کامپیوتری علوم اسالمی بر اساس فعالیت تعدادی از طالب بر روی کتب حدیثی و تالش برای عرضه این کتب با استفاده از ابزار رایانه شکل گرفته و همواره تولید نرمافزارهای حدیثی، یکی از اولویتهای اصلی این مرکز بوده است. ارائه برنامههای حدیثی با تولید نرمافزاری کتابخانه بحار االنوار، وسائل الشیعه و کتب اربعه در سالهای آغازین دهه هفتاد آغاز گردیده و مورد استقبال مخاطبان قرار گرفت. در ادامه، مجموعهای از کتابهای روایی شیعه در نرمافزاری تحت عنوان »معجم الفاظ نور1« در محیط Dos تحولی جدی در تولید نرمافزارهای حدیثی به شمار میرفت.

مهمترین محصولی که در ادامه باید از آن یاد کرد، نرمافزار نور۲ (جامع الأحادیث) است که مشتمل بر کتب اربعه، وسائل الشیعه، مستدرک الوسائل، بحار االنوار و مجموعهای از کتابهایی است که به عنوان مصادر کتاب بحار االنوار ذکر شدهاند. این نرمافزار مشتمل بر 1۸1 عنوان کتاب در ۸۲۸ جلد بود و به عنوان اولین نرمافزار حدیثی در محیط ویندوز عرضه گردید. حجم باالی اطالعات، کیفیت محتوایی از قبیل اِعراب و دقت، عرضه قابلیتهای مختلف فنی از جمله در بخش جستجو و نمایش به همراه دیگر مزایای این نرمافزار، موجب گردید تا این برنامه از سال 1۷۳۱ تا کنون به عنوان مهمترین نرمافزار حدیثی مورد استفاده پژوهشگران علوم اسالمی باشد. این برنامه که در مراحل مختلف ارتقاهای جزئی فنی و محتوایی یافته است، در حال حاضر با عنوان نرمافزار نور ۲.۲ شناخته میشود.

نیاز کاربران عمومی به احادیث و عدم آشنایی ایشان با متون عربی نیز موجب شد تا مرکز اقدام به تولید نرمافزار »گنجینه روایات نور« نماید. هدف از این نرمافزار، عرضه جامعی از کلیه کتب حدیثی دارای ترجمه بود. ۲۷۷ عنوان کتاب در قالب ۷۸1 جلد، محتوای این کتابخانه حدیثی را تشکیل میدادند.

### انگیزههای تولید جامع األحادیث ۵.۳

اگرچه نرمافزارهای نور۲.۲ و گنجینه روایات نور، بخش قابل توجهی از نیاز کاربران تخصصی و عمومی را به یک کتابخانه دیجیتال حدیث مرتفع نموده است، ولی برخی نیازها و مسائل باقی مانده موجب شد تا طرح ارتقای جامع األحادیث آماده و اجرا گردد.

برخی از انگیزههای اصلی برای تولید نرمافزار »جامع األحادیث۷.۲« عبارتاند از:

- تجمیع بین کتابهای حدیثی عرضه شده در برنامه نور۲.۲ و ترجمههای عرضه شده در گنجینه روایات نور

- افزودن برخی از منابع روایی جدید که پیشتر در نرمافزار نور۲.۲ یا گنجینه روایات نور عرضه نشده بود

- افزودن شروح روایی بهویژه حجم وسیعی از شروح کتب اربعه

- افزودن برخی قابلیتهای فنی نوین که در نسخههای جدید برنامههای نور فراهم گردیده و نرمافزار نور۲.۲ به جهت قدمت فاقد آنها بود، از قبیل: انتقال به محیط Wordو نمایش چند سندی کتب و نتایج جستجو

- افزودن مقدمهها و مؤخرههای کتابهایی که در نرمافزار نور۲.۲ وجود نداشته است.

تعریف و دامنه محتوایی برنامه

هدف از تولید نرمافزار »جامع األحادیث۷.۲« عرضه مجموعه کاملی از مصادر حدیثی شیعه به همراه ترجمهها و شرحهای نگاشته شده بر این مصادر است.

در خصوص فهرست این مصادر، ذکر چند نکته الزم به نظر میرسد:

- منابع گزینش شده یا جزء مصادر رواییاند، یا ترجمه و یا شرح بر این مصادرند. برخی از کتابهای فقهی، کالمی، تاریخ و غیره که غالباً مربوط به قرن پنجم و پیش از آن می باشند نیز به جهت دوره زمانی تألیف و حجم روایات، در زمره مصادر روایی به شمار رفتهاند.

- برخی از کتب نرمافزار نور،۲.۲ از جمله تعدادی از آثار شیخ مفید)ره( که حجم روایات آنها بسیار پایین بوده، از برنامه حذف شدهاند. مجموعه آثار کامل شیخ مفید(ره) در کتابخانه اختصاصی ایشان در دسترس علاقهمندان قرار گرفته است.

- در انتخاب کتابها تالش شده است تا از سویی پژوهشگران فهرست کاملی از مصادر را در اختیار داشته باشند و به عنوان مرجعی جامع و قابل اتکا بتوانند به برنامه استناد نمایند و از سوی دیگر، دانشجویان و عالقهمندان حدیث نیز ترجمهها و شرحهای مصادر اصلی را در اختیار داشته باشند تا در ترجمه و فهم محتوای احادیث دچار مشکل نشوند و برنامه تولیدی، نیازهای اقشار مختلف عالقهمند به مطالعات حدیثی را برآورده نماید.

- آنچه در این برنامه ارائه شده، فهرست کامل مصادر انتخابی نیست و با توجه به زمانبر بودن فرایند تایپ و تصحیح مصادر و کتابها، ارائه بخشی از مصادر به نسخههای بعدی موکول شده است. البته دریافت نظرات تکمیلی کاربران گرامی نیز میتواند یاریگر ما در تکمیل این فهرست باشد.

### **کتابخانه**

کتابخانه، بخش اصلی برنامه است. در این بخش، اطلاعات کتب به صورت منسجم، در قالب چند برگه (کارتابل) ارائه میشود.

### **نمایش:**

نمایش متن کتابها، با قابلیت انتخاب کتاب، جلد و صفحه.

#### **جستجو:**

جستجوی کلمات و عبارات در متن بصورت ساده و پیشرفته .

### **کتب مرتبط:**

نمایش ارتباطات بین کتب مرتبط شامل شرحها، و ترجمهها .

### **آیات در کتب:**

نمایش ارتباط بین آیات قرآن کریم و متن کتب .

### **حدیث:**

مشاهدهی احادیث مشابه و اسناد بازسازی شده .

### **ابزارهای جانبی**

ابزارهای جانبی کتابخانه شامل ابزارهای جانبی کارتابلها و ابزارهای عمومی میشود. ابزارهای جانبی هر کارتابل، بر اساس الزامات کاربردی آن متفاوت است؛ اما ابزارهای عمومی در همهی برگهها مشترک و قابل دسترسی هستند.

### **شیوهی استفاده ی استفاده از برنامه**

**پس از نصب برنامه :**

.1به صفحهی اصلی برنامه بروید.

.۲ روی تصویر مربوط به »کتابخانه« کلیک کنید.

**\* محیط کتایخانه اصلی ترین بخش نرم افزار محسوب می شود.محیط کتابخانه های نور معموال از4سربرگ رایج تشکیل شده است. .1سربرگ نمایش.2.سربرگ جستجو.3.کتب مرتبط.4.آیات در کتب و به صورت استاندارد در همه ی نرم افزارهای کتابخانه ای وجود داردو اگر سربرگ خاصی عالوه براین 4مورد باشد اضافه خواهد شد. \*سربرگ های نرم افزار جامع االحادیث3/5به شرح ذیل می باشد که در این جزوه به توضیح آنها می پردازیم:**

> **.1 نمایش. .2 جستجو. .3کتب مرتبط. .4آیات در کتب. .5حدیث.**

# **برگه نمایش**

در این برگه متن کامل کتابها - با قابلیت انتخاب کتاب، جلد و صفحه - نمایش داده میشود. امکانات این برگه، اغلب نیازهای مطالعاتی و تحقیقاتی پژوهشگران را برآورده مینماید. در ادامه جهت آشنایی بیشتر، با چگونگی استفاده از برگهی نمایش، عملکرد اجزای مختلف آن ،به صورت اجمالی بیان

میشود. برای مشاهدهی اطالعات تفصیلی، روی عبارت »اطالعات بیشتر...« کلیک نمایید.

# **.1نمایش متن**

این پنجره، بخشی از [برگهی نمایش ا](file:///C:/Program%20Files%20(x86)/Noor/JamiAhadith3.6/Help/HelpF/Pages/btbview.htm)ست، که در آن متن دیجیتالی کتب نمایش داده میشود. قلم متن، قلمی خوانا و رایج است که با استفاده از قسمت «قلم» در بخش «امکانات»، قابل تغییر است. در این پنجره عنوان کتاب، جلد و صفحه، سرفصلها، آیات قرآن، احادیث، سند احادیث، اشعار و پاورقیها با رنگی متمایز از متن اصلی نمایش داده میشوند.

ارجاعات متن شامل پاورقیها و پینوشتها است، که به ترتیب معرف ارجاع به حاشیهی صفحات و ارجاع به پایان کتاب یا فصل هستند.

ابزارهای جانبی این قسمت شامل [ابزار متن](file:///C:/Program%20Files%20(x86)/Noor/JamiAhadith3.6/Help/HelpF/Pages/gbttexttools.htm) و امکانات پژوهشی (منوی کلیک راست) است.

### **شیوهی استفاده**

در اینجا، اطالعاتی پیرامون شیوهی استفاده از اجزای مختلف این قسمت، شامل نمایش تمام صفحه، آیات قرآن و ارجاعات متن ارائه شده است.

# **1( نمایش تمام صفحه متن**

روی دکمهی «بزرگنمایی متن» (بالای پنجره، سمت چپ) کلیک نمایید.

# **۲( آیات قرآن**

با نگاه داشتن موس روی هر آیه، نام سوره و شماره آیه را مشاهده مینمایید. برای مشاهدهی آیهی مورد نظر در متن قرآن به ترتیب زیر عمل نمایید: 1( روی آیهی مورد نظر کلیک کنید. ۲( روی گزینهی »نمایش قرآن«، که در کنار نشانگر موس ظاهر میشود، کلیک کنید. ۷( آیه را در پنجرهی [نمایش قرآن م](file:///C:/Program%20Files%20(x86)/Noor/JamiAhadith3.6/Help/HelpF/Pages/btbquran.htm)شاهده نمایید.

### **3( ارجاعات**

### **الف( پاورقیها**

برای مشاهدهی پاورقیها دو راه وجود دارد: 1( موس را روی عالمت پاورقی نگاه دارید تا متن آن به نمایش درآید. ۲( روی عالمت پاورقی کلیک کنید تا متن آن در پنجرهای دیگر نمایش داده شود.

#### **ب( پینوشت**

ا) روی علامت ارجاع به پی $\mathbf c$ نوشت ( $\mathbf C$ )، کلیک کنید تا به متن پینوشت منتقل شوید. ۲) مجددا روی علامت (  $^{\bf \Box}$  )، کلیک کنید تا به جایگاه قبلی باز گردید.

# **.۲فهرست درختی**

فهرست درختی عبارتست از نمایش درختوار عناوین، بطوریکه عناوین فرعی یک مرحله جلوتر از عناوین اصلی و به عنوان زیرمجموعهی آنها نمایش داده شوند.

در این قسمت فهرست درختی عناوین کتابها، مجلدات، فصلها و ابواب کتب را با قابلیت [جستجو](file:///C:/Program%20Files%20(x86)/Noor/JamiAhadith3.6/Help/HelpF/Pages/vedinputline.htm) در آنها، مشاهده میفرمایید.

فهرست درختی از اجزاء زیر تشکیل شده است:

**1) تصویر**  $\oslash$ نمایش موارد دارای زیرمجموعه شامل عناوین کتب و مجلدات.

**۲( تصویر**

نمایش آخرین زیرمجموعهها شامل عناوین فصلها و ابواب.

# **3( تصویر**

نمایش میانبرها )Shortcut). میانبرها برای دسترسی راحتتر و سریعتر به قسمتهایی از کتب، که از لحاظ شان و جایگاه علمی در حد یک کتاب هستند، طراحی شدهاند.

مثال:

اگر کتابی شامل رسالههای مختلف و متعدد از یک یا چند مؤلف باشد، میانبر رسالههای مذکور با علامت <mark>له</mark> همانند عناوین کتب در سطح اول فهرست درج میشود.

# **۴( عناوین**

عبارت مقابل هر تصویر، نشان دهندهی عنوان کتاب، جلد، فصل، باب یا میانبر مورد نظر است. در کنار عنوان فصلها و بابها، شماره صفحهی آنها نیز درج میشود.

### **شیوهی استفاده**

در اینجا اطالعاتی پیرامون شیوهی استفاده از فهرست درختی ارائه شده است.

**استفاده از تصویر**

با دوبار کلیک روی این تصویر، شاخهی درختی آن، باز یا بسته میشود. تذکر! با این کار، متن در حال نمایش تغییری نمیکند.

### **استفاده از تصویر**

با دوبار کلیک روی این تصویر، پنجرهی نمایش متن به ابتدای عنوان مورد نظر منتقل میگردد.

# **استفاده از تصویر**

با دوبار کلیک روی تصویر میانبر، به محل اصلی عنوان مورد نظر در فهرست منتقل میشوید.

#### **استفاده از عناوین**

با دوبار کلیک روی هر عنوان یا زدن کلید Enter، متن آن به نمایش درمیآید. **تذکر!** درصورتیکه عنوان مورد نظر دارای زیرمجموعه باشد، با زدن کلید Enter عالوه بر نمایش متن، شاخهی درختی آن نیز باز میشود.

#### **جابجایی در فهرست**

روشهای مختلف جابجایی در فهرست، با استفاده از موس و صفحه کلید به شرح زیر است. **استفاده از موس:** روش اول: 1( روی فهرست کلیک وسط نمایید. ۲( موس را در جهت دلخواه حرکت دهید. روش دوم: 1( روی فهرست کلیک کنید. ۲( کلید وسط را بهسمت باال یا پایین بچرخانید. روش سوم: 1( روی [نوار پیمایش](file:///C:/Program%20Files%20(x86)/Noor/JamiAhadith3.6/Help/HelpF/Pages/gsrscroll.htm) فهرست کلیک کرده و نگاه دارید. ۲( نوار پیمایش را به سمت مورد نظر انتقال دهید. **استفاده از صفحه کلید:** کلیدهای †و ↓: برای حرکت رو به باال و پایین، بدون باز و بسته شدن زیرمجموعهها کلید : برای حرکت رو به پایین و همزمان باز کردن زیرمجموعهها این کلید تا رسیدن به جزئیترین زیرمجموعه فعال خواهد بود. کلید : برای حرکت روبه باال و همزمان بستن زیرمجموعهها این کلید تا رسیدن به عنوان کتاب در شاخهی اصلی فعال خواهد بود.

**.3فهرست گزینشی**

فهرست گزینشی، فهرستی ساده از سرفصلها و ابواب کتب است که در آن قابلیت «فهرستسازی» بر اساس نیاز کاربر وجود دارد.

#### **شیوهی استفاده**

در اینجا شیوهی استفاده از کاربردها و امکانات فهرست گزینشی شامل مشاهدهی عنوان کامل فصلها، نمایش متن و انتقال عناوین شرح داده میشود.

#### **مشاهدهی عنوان کامل**

نشانگر موس را روی سرفصل مورد نظر قرار دهید. در این حالت عنوان کامل آن شامل نام کتاب، عنوان فصل و شمارهی صفحه، به نمایش درمیآید.

### **نمایش متن**

روی سرفصل مورد نظر دوبار کلیک کنید. در این حالت متن آن فصل به نمایش درمیآید.

### **انتقال عناوین**

- 1( عنوان یا عناوین مورد نظر را انتخاب کنید.
- ۲( روی عنوانهای انتخاب شده کلیک راست نمایید.
	- ۷( روی گزینهی [»انتقال به«](file:///C:/Program%20Files%20(x86)/Noor/JamiAhadith3.6/Help/HelpF/Pages/gbtnotetype.htm) کلیک کنید.
		- ۸( سند مورد نظر را انتخاب نمایید.

# **.۴انتخاب)دامنه نمایش(**

دامنهی نمایش عبارتست از مجموعه کتابهایی که جهت نمایش، توسط کاربر، انتخاب میشود. اطالعات فهرستهای درختی و گزینشی وابسته به کتابهای انتخاب شده در دامنه است.بعبارت دیگر در صورتیکه کتابی از دامنه نمایش خارج شده باشد، اطالعات آن در فهرستها نمایش داده نمیشود.

### **شیوهی استفاده**

1( روی دکمهی »انتخاب« کلیک نمایید. ۲( پنجرهی دامنه با دو برگهی »انتخاب« و »ترتیب« نمایش داده میشود. ۷( برگهی انتخاب را فعال کنید. ۸( با استفاده از فهرست تعیین دامنه کتب مورد نظر را انتخاب نمایید. ۲( برگهی ترتیب را فعال کنید. ۶( با استفاده از فهرست کتب فعال، ترتیب نمایش کتب را به دلخواه، تغییر دهید.

۳( روی یکی از دکمههای »تایید« یا »تایید و نمایش عنوان جاری« کلیک کنید.

#### **تذکر!**

دکمهی »تایید و نمایش عنوان جاری«، عالوه بر ذخیرهی تغییرات و بستن پنجرهی دامنه، فهرست درختی و متن نمایشی را به ابتدای کتاب جاری منتقل میسازد.

# **.5نوار کتب**

عبارتست از نمایش چند سندی کتابها که با هدف دسترسی سریع و آسان به کتاب مورد نیاز کاربر طراحی شده است. این نوار از یک یا چند برگه تشکیل شده که هر برگه متن کامل یک کتاب را در خود جای داده است. این برگهها مستقل از یکدیگرند؛ در نتیجه با جابجایی بین آنها، وضعیت نمایشی هر برگه شامل جلد، فصل و صفحهی جاری و نیز عبارات انتخاب شده تغییر نخواهد کرد.

### **شیوهی استفاده**

در اینجا شیوهی استفاده از نوار کتب در قالب عناوین کاربردی آن شرح داده شده است.

### **افزودن برگه**

با گشودن اطالعات هر کتاب توسط فهرستهای درختی یا گزینشی، برگهای جدید به نام آن در نوار کتب قرار میگیرد.

### **حذف برگه**

برای حذف یک یا چند برگه از نوار کتب دو روش وجود دارد: ۱) روی علامت  $\blacksquare$ برگهی مورد نظر کلیک کنید. ۲( روی برگهی مورد نظر کلیک راست کرده و گزینهی »بستن این برگه« را انتخاب کنید.

### **فعال کردن برگه**

برای فعال کردن هر برگه و مشاهدهی اطالعات آن کافیست روی عنوان آن کلیک نمایید.

### **کلیک راست**

با کلیک راست روی هر برگه از نوار کتب منویی باز میشود که شامل دو گزینهی زیر است:

### **بستن این برگه**

با انتخاب این گزینه برگهی جاری بسته میشود.

### **بستن همهی برگهها بجز این برگه**

با انتخاب این گزینه، برگهی جاری در نوار کتب باقی مانده و بقیهی برگهها بسته میشوند.

### **مشاهدهی عنوان کامل برگهها**

در مواقعی که تعداد برگهها زیاد باشد، مشاهدهی عنوان کامل برگهها امکان پذیر نیست. در اینصورت، پیشنهاد میشود به روش زیر عمل نمایید.

۱-<sub>ر</sub>وی دکمهی <sup>ال</sup>کلیک کنید. -۲در اینحالت منویی ظاهر میشود که عناوین برگههای فعال را در بر دارد. -۷در این منو برگهی جاری با عالمت «تیک» مشخص شده است. -۸در صورتیکه تعداد برگهها خیلی زیاد باشد برای پیمایش در منوی برگهها از فلشهای باال و پایین آن استفاده نمایید.

### **پیمایش در نوار کتب**

در صورتی که تعداد کتابها بیشتر از طول نوار باشد، میتوان با استفاده از دکمههایی که در دو طرف نوار تعبیه شده است، به سمت چپ یا راست نوار پیمایش کرده و بقیهی کتب را مشاهده کنید.

# **.6مقایسه**

مقایسه عبارتست از بررسی موارد مختلف و مشابه بین دو سند.

بسته به نوع اطالعات برنامه، سند مورد مقایسه میتواند از متن کتابهای تایپی یا تصاویر کتب خطی انتخاب شود. عملیات مقایسه ماشینی نبوده و توسط کاربر انجام میشود. بدین صورت که با فعال کردن ابزار مقایسه، صفحه نمایش شما به دو قسمت مساوی، با امکانات یکسان نمایش، تقسیم بندی میشود. که با استفاده از آنها، میتوانید اطالعات دو قسمت را با یکدیگر قیاس نمایید.

هنگام مشاهدهی متن کتب یا تصاویر کتب خطی در برگهی »نمایش«، در صورت نیاز به مقایسهی آن با متن یا تصویری دیگر از این ابزار استفاده نمایید.

با استفاده از این ابزار، صفحه نمایش به دو قسمت مجزا، با امکانات نمایشی یکسان تقسیم شده و متن یا تصویر مورد نظر، در قسمت باال درج میشود.

#### **شیوهی استفاده**

- 1( روی دکمه »مقایسه« کلیک نمایید.
- ۲( متن یا تصویر دوم را از پنجرهی پایین انتخاب نمایید.
- ۳) روی دکمهی «نمایش کتاب» کلیک کنید. ۸( کتب مورد نیاز را انتخاب و اولویت نمایش آنها را تعیین نمایید.
	- ۲( روی دکمهی «تایید» کلیک کنید.
		-
- با اینکار کتابهای انتخاب شده، در «نوار کتب» پنجرهی پایین قرار میگیرند.
	- ۶) روی برگەی کتاب مورد نظر کلیک کنید. ۳( با یکی از روشهای زیر به نشانی مورد نظر از این کتاب منتقل شوید:
		- استفاده از دکمهی «نمایش فهرست درختی». «توضیح...»
	- وارد کردن عنوان جلد و شماره صفحه در قسمت نشانی (بالای پنجره).
		- پیمایش در صفحهی نمایش

### **روشهای بازگشت از مقایسه**

1( کلیک مجدد روی دکمه مقایسه ۲( کلیک روی دکمههای بزرگ نمایی هر قسمت Ctrl + F5 کلیدهای( ۷ ۸( کلید Enter( در صورت قرار داشتن در متن(

#### **نکته!**

1( هنگام بازگشت از مقایسه در هر قسمت، متن جاری نمایش بر اساس آن قسمت تنظیم خواهد شد. ۲) در مراجعه مجدد به مقایسه، متن جاری نمایش در قسمت بالای صفحه قرار گرفته و سند پایین صفحه بر اساس آخرین مقایسه، تنظیم میشود.

۷( در هر قسمت، با استفاده از دکمهی [»نمایش فهرست درختی«](file:///C:/Program%20Files%20(x86)/Noor/JamiAhadith3.6/Help/HelpF/Pages/vbtOpenList.htm)، میتوان [فهرست درختی](file:///C:/Program%20Files%20(x86)/Noor/JamiAhadith3.6/Help/HelpF/Pages/vlsTreeList.htm) کتاب فعال را با قابلیت جستجو در عناوین و حرکت بین آنها، مشاهده نمود.

۸( پیشنهاد میشود، در هنگام مقایسهی متون، جهت ثبت موارد اختالف، شباهت و نکات مورد نظرتان از امکانات [»ابزار](file:///C:/Program%20Files%20(x86)/Noor/JamiAhadith3.6/Help/HelpF/Pages/gbtTextTools.htm)  [متن«](file:///C:/Program%20Files%20(x86)/Noor/JamiAhadith3.6/Help/HelpF/Pages/gbtTextTools.htm) استفاده نمایید. بعنوان مثال، میتوانید موارد اختالف یا شباهت را با رنگی مشخص، رنگآمیزی کنید.

# **.7ابزار متن**

ابزار متن مجموعهای از امکانات پژوهشی است، که برای تحقیقات در متن کتب استفاده میشود.

با وجود پیشرفت امکانات مفید و پرکاربرد کتابهای دیجیتالی، برخی هنوز معتقدند که کتب چاپی مزایای خاصی برای مطالعات پژوهشی دارند، که کتب دیجیتالی از آنها بیبهرهاند.

در این راستا، با ارج نهادن به نیاز پژوهشگران به امکاناتی چون حاشیه نویسی، عالمت گذاری، رنگی کردن متن و نمایهزنی، ابزارهای مورد نیاز برای انجام این عملیات را طراحی و در قسمت »ابزار متن« درج نمودهایم. همچنین با استفاده از قسمت «امکانات» (واقع در صفحه اصلی برنامه)، ذخیرهسازی عملیات پژوهشی انجام شده روی

متون، در پوشهی تحقیقات شخصی وجود دارد.

#### **شیوهی استفاده**

1( روی دکمهی کلیک کنید. در این حالت منوی ابزار متن به نمایش در میآید. ۲( روی عنوان ابزار مورد نظر کلیک کنید. ابزارهای متن، عبارتند از:

# **-1رنگی کردن**

یکی از بهترین راههای سرعت بخشیدن به مطالعه، جلوگیری از اتالف وقت برای قسمتهای غیر کلیدی متن، توسط رنگی کردن کلمات، عبارات یا جمالت کلیدی میباشد. اهمیت این کار در حدی است، که تولیدکنندگان لوازم التحریر، ماژیکهای Highlight را بعنوان ابزاری خاص برای آن طراحی و همواره در تیراژ تولید میکنند. در کتابخانهی دیجیتالی نور نیز میتوانید، با استفاده از ابزار رنگی کردن، زمینهی متون مورد نظرتان را با رنگهای متنوع، رنگی نمایید.

#### **مزایا**

1( اختصاص عنوان برای هر رنگ ۲( دسته بندی مطالب کتب بوسیله انتخاب رنگها و عناوین متفاوت ۷( مشاهدهی بارز قسمتهای رنگی شده، هنگام مطالعهی متن ۸( مشاهدهی فهرست همهی قسمتهای رنگی شده، با قابلیت تغییر عنوان و رنگ آنها و قابلیت انتقال به محل آنها در کتاب

- ۲( انتقال عناوین رنگی به Word-MS،« یادداشت نور« یا حافظه موقت )ClipBoard )جهت ویرایش و ذخیرهسازی ۶) چاپ متون رنگی شده
	- ۳( ذخیرهسازی اطالعات عناوین رنگی در پوشه تحقیقات شخصی

### **شیوهی استفاده**

در اینجا شیوهی استفاده از امکانات کاربردی ابزار رنگی کردن متون شرح داده شده است.

# **رنگی کردن متن**

1( متن مورد نظر را انتخاب نمایید. ۲( روی دکمهی «ابزار متن» ) ( کلیک کنید. ۷( روی گزینهی «رنگی کردن متن» کلیک کنید. ۸( روی عنوان رنگی مورد نظر از «فهرست عناوین رنگی» کلیک کنید.

#### **برای این کار دو راه وجود دارد:**

ایجاد عنوان رنگی جدید، به روش زیر: - عنوان مورد نظر را در »خط ورود« وارد کنید. - روی دکمهی »انتخاب رنگ« کلیک کنید. - رنگ مورد نظر را انتخاب نمایید. - روی دکمهی »ایجاد کردن« کلیک کنید.

### **استفاده از عناوین رنگی فهرست:**

-1 روی عنوان رنگی مورد نظر کلیک کنید. -۲ روی دکمهی «تایید» کلیک کنید.

### **مدیریت عناوین رنگی**

**0**

1( روی دکمهی »ابزار متن«) ( کلیک کنید. ۲( روی گزینهی »مدیریت قسمتهای رنگی شده« کلیک کنید.

### **مدیریت قسمت های رنگی شده**

در این قسمت، فهرست همهی عناوین رنگی استفاده شده در متن کتب، با قابلیت مدیریت آنها ارائه شده است. مدیریت عناوین رنگی شامل جستجو در عناوین، اعمال تغییرات روی آنها، انتقال، ذخیرهسازی، چاپ و حذف اطالعات عناوین رنگی و پرش به نشانیها میباشد.

این ابزار از دو پنجرهی « فهرست عناوینِ رنگی»و «فهرست نشانیها» تشکیل شده است. بدینصورت که با انتخاب هر عنوان از فهرست عناوین، نشانیهای آن در فهرست نشانیها نمایش داده میشود.

#### **شیوهی استفاده**

1( روی دکمهی » ابزار متن« ) ( کلیک کنید. ۲( روی گزینهی » مدیریت قسمتهای رنگی شده« کلیک کنید. ۷( تغییرات مورد نظر را اعمال نمایید. ۸( روی دکمهی تایید کلیک کنید.

11

### **حذف همهی قسمتهای رنگی شده**

1( به صفحه اصلی بروید. ۲( روی دکمهی »امکانات« کلیک کنید. ۷( روی برگهی »تحقیقات« کلیک کنید. ۸( روی دکمهی »حذف محلهای رنگی شده« کلیک کنید. ۵) روی دکمهی «تایید» کلیک کنید.

### **ذخیرهسازی رنگی کردنها**

- 1( به صفحه اصلی بروید. ۲( روی دکمهی »امکانات« کلیک کنید. ۷( روی برگهی »تحقیقات« کلیک کنید. ۸( روی دکمهی »انتخاب پوشه« کلیک کنید. ۲( پوشهی مورد نظر را انتخاب کنید. ۶) روی دکمهې «OK» کلیک کنید.
	- ۳( روی دکمهی »تایید« کلیک کنید.

#### **تذکر!**

به جای انجام مراحل ۸ الی ۶ میتوانید آدرس پوشهی مورد نظر را مستقیما در خط ورود وارد کنید.

# **-۲نمایه زنی بر متن**

اصطالح »نمایه« در این برنامه به عبارتی اطالق میشود، که حاوی خالصهی موضوعی پاراگراف یا قسمتی از متن میباشد. این عبارت طبق خواست و سلیقهی کاربر میتواند از یک یا چند کلیدواژه تشکیل شود. همچنین ممکن است عنوان یا موضوع متن نیز، بعنوان نمایه انتخاب شوند.

با استفاده از ابزار »نمایه زنی بر متن« میتوان برای قسمتهای مختلف متن کتب، نمایههایی اختصاص داده و در زمان لزوم به آنها مراجعه نمود.

### **مزایا**

- 1( ارائه فهرست کل نمایههای تعریف شده به همراه نشانیهای آنها
	- ۲( انتقال، ذخیرهسازی و چاپ نمایهها
- ۷( انتقال عبارت مورد نیاز برای نمایه از قسمتهای دیگر برنامه یا از ویرایشگرهایی مثل Word-MS، یادداشت نور
	- ۸( استفاده از یک نمایه، در متنها و کتابهای متعدد
	- ۲( ادغام نشانیهای دو یا چند نمایه، تحت یک نمایهی جدید
		- ۶( دسترسی سریع به جایگاه نمایهها در متن کتب
	- ۳( مشاهدهی بارز قسمتهای نمایهزنی شده، هنگام مطالعهی متن
		- ۸( ذخیرهسازی نمایهها در پوشه تحقیقات شخصی

#### **شیوهی استفاده**

در اینجا شیوهی استفاده از ابزار نمایهزنی شرح داده شده است.

#### **ایجاد نمایه**

1( مکاننما را روی کلمهی مورد نظر قرار دهید. ۲) روی دِکمهی ابزار متن ( $\leftarrow$ ) کلیک کنید. ۷( روی گزینهی «نمایهزنی» کلیک کنید. نشانهی نمایه ( <mark>۲</mark> ) قبل از کلمهی مورد نظر درج شده و پنجرهی نمایهزنی باز میشود.

 $\gamma$ 

۸( طبق یکی از دو روش زیر نمایهی مورد نظر خود را انتخاب نمایید.

#### **ایجاد نمایهی جدید:**

-1نمایهی مورد نظر را در »خط ورود« وارد نمایید.

۲- روی دکمهی «نمایهی جدید» (<mark> ∮ </mark>) کلیک کنید. نمایهی مورد نظر به فهرست نمایهها اضافه میشود.

#### **استفاده از نمایههای فهرست:**

-1برای یافتن نمایه، حروف آن را در »خط ورود« وارد کنید. -۲روی نمایهی مورد نظر کلیک کنید.

۳- روی دکمهی »نمایهی جدید« (<mark> ∮ )</mark> کلیک کنید. نشانی جاری به فهرست نشانیها ی نمایهی انتخاب شده اضافه میشود. -۸ روی دکمهی »تایید« کلیک کنید.

#### **تذکر!**

با هربار استفاده از ابزار نمایه زنی، تنها میتوان یک نمایه تعریف نمود.

#### **مدیریت نمایهها**

۱) روی دکمهی ابزار متن ( $\overset{\mathbb{R}}{\longrightarrow}$  کلیک کنید. ۲( روی گزینهی »نمایهزنی« کلیک کنید. ۷( با استفاده از ابزارهای جانبی »فهرست نمایهها« تغییرات مورد نظر خود را در نمایهها اعمال نمایید. ۸( روی دکمهی »تایید« کلیک کنید.

#### **حذف همهی نمایهها**

1( به صفحه اصلی بروید. ۲( روی دکمهی »امکانات« کلیک کنید. ۷( روی برگهی »تحقیقات« کلیک کنید. ۸( روی دکمهی »حذف نمایهها« کلیک کنید. ۲( روی دکمهی »تایید« کلیک کنید.

#### **ذخیرهسازی نمایهها**

1( به صفحه اصلی بروید. ۲( روی دکمهی »امکانات« کلیک کنید. ۷( روی برگهی »تحقیقات« کلیک کنید. ۸( روی دکمهی »انتخاب پوشه« کلیک کنید. ۲( پوشهی مورد نظر را انتخاب کنید. ۶) روی دکمهی «OK» کلیک کنید. ۳( روی دکمهی »تایید« کلیک کنید.

#### **تذکر!**

به جای انجام مراحل ۸ الی ۶ میتوانید آدرس پوشهی مورد نظر را مستقیما در خط ورود وارد کنید.

**-3حاشیه نویسی بر متن**

ضمیمه کردن یادداشت به قسمتی از متن را حاشیهنویسی گویند. متن حاشیه ممکن است شامل فیشبرداری، خالصهنویسی، توضیح، یادآوری و موارد دیگر مورد نیاز کاربر باشد. با استفاده از این ابزار میتوانید در قسمتهای مورد نظر از متن کتب حاشیه نویسی نمایید.

#### **مزایا**

- 1( ثبت یادداشتها، موارد پژوهشی، یادآوریها و ... در کنار کلمات متن
- ۲( مشاهدهی بارز قسمتهای حاشیهنویسی شده، هنگام مطالعهی متن
- ۷( مشاهدهی فهرست قسمتهای حاشیهنویسی شده، با قابلیت ویرایش متن حاشیهها و انتقال به محل آنها در کتاب

 $\gamma$ 

- ۸( انتقال متن یادداشت از قسمتهای دیگر برنامه یا از ویرایشگرهایی مثل Word-MS،" یادداشت نور "
- ۲( انتقال حاشیهها به Word-MS،" یادداشت نور " یا حافظه موقت )Clipboard )جهت ویرایش و ذخیرهسازی
	- ۶( چاپ اطالعات حاشیهها
	- ۳( ذخیرهسازی حاشیهنویسیها در پوشه تحقیقات شخصی

#### **شیوهی استفاده**

در اینجا شیوهی استفاده از ابزار حاشیهنویسی شامل افزودن حاشیه، مشاهده و ویرایش حاشیه، مدیریت حاشیهها، حذف همهی حاشیهها و ذخیرهسازی حاشیهنویسیها شرح داده شده است.

#### **افزودن حاشیه**

1( مکاننما را روی کلمهی مورد نظر قرار دهید. ۲( روی دکمهی ابزار متن ) ( کلیک کنید. ۷( روی گزینهی حاشیهنویسی کلیک کنید. نشانهی حاشیه ( <mark>⋓</mark> ) قبل از کلمهی مورد نظر درج شده و پنجرهی متن حاشیه باز میشود. ۸( متن یادداشت را در این پنجره وارد نمایید. برای این کار دو راه وجود دارد: تایپ مستقیم یادداشت مورد نظر انتقال متن از ویرایشگرها یا قسمت های دیگر برنامه به روش زیر: - متن مورد نظر را انتخاب نمایید. - کلیدهای Insert+l Ctr را بزنید. - روی پنجرهی "متن حاشیه " کلیک کنید. - کلیدهای Insert+Shift را بزنید.

۲( روی دکمهی تایید کلیک کنید.

### **مشاهده و ویرایش حاشیه**

1( روی عالمت در متن کتاب کلیک کنید. ۲( متن یادداشت مورد نظر در پنجرهی متن حاشیه به نمایش درمیآید. ۷( تغییرات مورد نظر را در متن حاشیه اعمال کنید. ۸( روی دکمهی تایید کلیک کنید.

#### **مدیریت حاشیهها**

۱) روی دِکمهی ابزار متن ( $\left ( \frac{\mathbb{Z}_{\text{b}}}{2} \right )$  کلیک کنید. ۲( روی گزینهی "مدیریت حاشیهه " کلیک کنید. **حذف همهی حاشیهها**

1( به صفحه اصلی بروید. ۲( روی دکمهی "امکانات" کلیک کنید. ۷( روی برگهی "تحقیقات " کلیک کنید. ۸( روی دکمهی "حذف حاشیهه " کلیک کنید. ۲( روی دکمهی "تایید " کلیک کنید.

### **ذخیرهسازی حاشیهها**

1( به صفحه اصلی بروید. ۲( روی دکمهی "امکانات" کلیک کنید. ۷( روی برگهی "تحقیقات" کلیک کنید. ۸( روی دکمهی "انتخاب پوشه" کلیک کنید.  $\Delta$ 

۲( پوشهی مورد نظر را انتخاب کنید. ۶( روی دکمهی "OK "کلیک کنید. ۳( روی دکمهی "تایید " کلیک کنید.

#### **تذکر!**

به جای انجام مراحل ۸ الی ۶ میتوانید آدرس پوشهی مورد نظر را مستقیما در خط ورود وارد کنید.

# **-۴عالمت گذاری**

عالمتگذاری عبارتست از قرار دادن نشانهای در متن، جهت به خاطر سپردن موقعیت جاری و دسترسی سریع به آن در مراجعات بعدی. با استفاده از این ابزار میتوانید در قسمتهای مورد نظر از متن کتابها عالمتگذاری نمایید.

#### **مزایا**

1( مشاهدهی قسمتهای عالمت گذاری شده، هنگام مطالعهی متن ۲( دسترسی سریع به قسمتهای عالمت گذاری شده ۷( ذخیرهسازی عالمت گذاریها در پوشه تحقیقات شخصی

#### **شیوهی استفاده**

در اینجا شیوهی استفاده از امکانات ابزار عالمتگذاری شامل درج و حذف عالمت، انتقال به محل عالمتها و ذخیرهسازی عالمتگذاریها شرح داده شده است.

### **درج عالمت**

1( روی کلمهی مورد نظر کلیک کنید. ۲( روی دکمهی ابزار متن ) ( کلیک کنید. ۷( روی گزینهی »عالمت گذاری« کلیک کنید. نشانهی قبل از کلمهی مورد نظر درج میشود.

#### **حذف عالمت**

1( روی کلمهی بعد از عالمت کلیک کنید. ۲) روی دکمهی ابزار متن ( $\leftarrow$ ) کلیک کنید. ۷( روی گزینهی »عالمت گذاری« کلیک کنید.

#### **حذف همهی عالمتها**

1( به صفحه اصلی بروید. ۲( روی دکمهی »امکانات« کلیک کنید. ۷( روی برگهی »تحقیقات« کلیک کنید. ۸( روی دکمهی »حذف نشانیها« کلیک کنید. ۵) روی دکمهی «تایید» کلیک کنید.

### **پرش به محل عالمتها**

۱) روی دکمهی ابزار متن ( $\overset{\otimes}{\longrightarrow}$  کلیک کنید. ۲) روی گزینههای «علامت بعدی» و «علامت قبلی» کلیک کنید.

### **ذخیرهسازی عالمتگذاریها**

برای ذخیرهسازی عالمتگذاریها، در پوشهی مورد نظر بصورت زیر عمل نمایید. 1( به صفحه اصلی بروید. ۲( روی دکمهی »امکانات« کلیک کنید. ۷( روی برگهی »تحقیقات« کلیک کنید. ۸( روی دکمهی »انتخاب پوشه« کلیک کنید. ۲( پوشهی مورد نظر را انتخاب کنید. ۶( روی دکمهی »OK »کلیک کنید. ۳( روی دکمهی »تایید« کلیک کنید.

### **تذکر!**

به جای انجام مراحل ۸ الی ۶ میتوانید آدرس پوشهی مورد نظر را مستقیما در خط ورود وارد کنید.

#### **توجه!**

برای مشاهدهی راهنمای ابزارهای فوق روی عنوان آنها کلیک نمایید.

# **.9تطبیق فهرست با متن**

از آنجا که با جابجایی در متن نمایشی، جایگاه شما در فهرست درختی ثابت میماند، با استفاده از این دکمه میتوانید، در هنگام مطالعهی متن، از جایگاه فعلی در فهرست مطلع شوید.

#### **شیوهی استفاده**

روی دکمهی "تطبیق فهرست با متن " کلیک نمایید.

# **.8بزرگ نمایی متن**

با کلیک روی این دکمه، پنجرهی نمایش متن بزرگ شده و قسمت فهرست از صفحهی نمایش حذف میشود.

### **روشهای بازگشت به حالت اولیه:**

1( کلیک مجدد روی این دکمه ۲( زدن کلید Enter

# **.11بزرگنمایی فهرست**

با کلیک روی این دکمه، پنجره فهرست بزرگ شده و قسمت نمایش متن از صفحهی نمایش حذف میشود.

### **روشهای بازگشت به حالت اولیه:**

1( کلیک مجدد روی این دکمه ۲( دوبار کلیک روی هریک از عناوین ۷( زدن کلید Enter

# **.11معرفی کتاب**

با کلیک روی این دکمه، پنجرهای باز شده و در آن مشخصات کتاب جاری و اطالعات نسخهی ارائه شده در برنامه نمایش داده میشود.

#### **تذکر!**

در برنامههای جدید کتابخانهی نور، قسمتی با نام »کتابشناسی« وجود دارد، که در آن اطالعات تفصیلی معرفی کتاب، نسخهشناسی و مؤلفشناسی نمایش داده میشود.

در صورتیکه این برنامه از امکانات »کتابشناسی«بهرهمند باشد، دکمهی »انتقال به کتابشناسی«، در قسمت پایین پنجرهی » معرفی کتاب«نمایش داده خواهد شد، با کلیک روی آن، به قسمت »کتابشناسی« منتقل میشوید.

این قسمت از دو بخش »شمارهی جلد« و »شمارهی صفحه« تشکیل شده و دارای کاربردهای زیر است.

### **.1۲ نشانی جاری**

در هر جایگاه از کتاب مورد مطالعهتان که قرار داشته باشید، میتوانید نشانی محل مورد مطالعه را، اعم از شماره جلد و شماره صفحه آن، در این قسمت مشاهده نمایید.

### **پرش به نشانی مورد نظر**

شما میتوانید جهت دستیابی سریع به نشانی مورد نظر از کتاب جاری از این قسمت استفاده نمایید. برای این منظور مراحل زیر را انجام دهید.

#### **۱( انتخاب شماره جلد**

روی قسمت »شماره جلد« کلیک کنید. شماره جلد مورد نظر را انتخاب نمایید. **نکته !** در صورتیکه کتاب جاری، تنها شامل یک جلد باشد، قسمت »شماره جلد« غیر فعال خواهد شد.

#### **۲( انتخاب شماره صفحه**

روی قسمت »شمارهی صفحه« کلیک کنید. شماره صفحه مورد نظر را وارد نمایید. **نکته !**در صورتیکه شماره صفحه وارد شده بیش از تعداد صفحات کتاب باشد، به آخرین صفحه کتاب منتقل میشوید.

### **.13امکانات پژوهشی**

مجموعهای از امکانات برای استفادهی پژوهشی از متن کتب است.

#### **شیوهی استفاده**

1( روی کلمهی مورد نظر از متن کلیک راست کنید، تا منوی امکانات پژوهشی باز شود. ۲( روی ابزار مورد نظر کلیک کنید. **ابزارهای این منو عبارتند از:**

### **-1انتقال به**

انتقال متن انتخاب شده به Word، یادداشت نور یا حافظهی موقت. پس از کلیک کردن، منویی باز میشود که شامل گزینههای "حافظه"، "سندجدید – Word-Ms"،" سند جدید - یادداشت نور" و اسناد جاری است. اگر عنوان یا متنی را به برنامهی Word-Ms یا یادداشت نور منتقل کنید،آن سند فعال شما خواهد شد. به عبارت دیگر، تمام متنهای انتخابی به همان سند منتقل میشوند، مگر اینکه شما سند جدیدی را انتخاب کنید. قابل توجه است که ابتدا سندهای یادداشت نور و سپس سندهای Word-Ms نمایش داده میشوند.

# **.۲نمایش**

نمایش متن کامل کتاب جاری در برگهی «نمایش». بدیهی است که این گزینه در منوی امکانات پژوهشی برگهی نمایش فعال نیست.

**.3جستجو در کتابها.)در برگه جستجوتوضیح داده می شود(**

# **.۴جستجو در قرآن.**

با کلیک روی این گزینه قسمت جستجو در قرآن فعال میشود. در این قسمت از راههای مختلف میتوانید کلمات یا عبارات مورد نظر خود را در متن قرآن کریم بیابید. واحد جستجو در اینجا یک آیه است.

**امکانات موجود در این قسمت عبارتند از:**

**الف[.فهرست کلمات قرآن](file:///C:/Program%20Files%20(x86)/Noor/JamiAhadith3.6/Help/HelpF/Pages/qlsDrive.htm)**

با فعال کردن عنوان »کلمه« فهرست کلمات قرآن را به صورت الفبایی مشاهده میکنید. تعداد تکرار هر واژه در قرآن مجید در مقابل آن آمده است. با زدن کلید Enter یا دو بار کلیک روی هر کلمه متن آیاتی که در بر دارندهی آن کلمهاند در صفحهی مقابل دیده میشود. با فعال شدن هر کلمه، در صورتی که آن کلمه اسم یا فعل باشد ریشههای آن کلمه را در پنجرهی پایین خواهید دید. با انتخاب هر ریشه، متن آیاتی که در بر دارندهی یکی از مشتقات آن ریشهاند به نمایش در خواهد آمد.

### **ب.[فهرست ریشههای قرآن](file:///C:/Program%20Files%20(x86)/Noor/JamiAhadith3.6/Help/HelpF/Pages/qlsRoot.htm)**

با فعال کردن عنوان ریشه فهرستی را مشاهده میکنید که حاوی ریشههای کلمات قرآن کریم است. این فهرست بدون لحاظ اعراب کلمات تهیه شده است. با انتخاب هر یک از ریشهها، تمامی مشتقات آن ریشه را از متن قرآن در فهرست کلمات خواهید دید و میتوانید هر یک از آنها را انتخاب کنید.

در این فهرست برای ضمایر و حروف نیز، ریشه (مجازی) آمده است. در مقابل هر ریشه تعداد تکرار مشتقات آن ریشه را از قرآن کریم میبینید. با استفاده از کلید »انتقال« هم میتوانید ریشهی مورد نظر را به خط جستجوی ترکیبی منتقل کرده و با ریشهها، مشتقات یا عبارات دیگر ترکیب نمایید.

### **ج[.جستجوی ترکیبی](file:///C:/Program%20Files%20(x86)/Noor/JamiAhadith3.6/Help/HelpF/Pages/gedCompoSear.htm)**

جستجوی ترکیبی شامل ترکیب منطقی کلمات و عبارات و جستجوی آنها در محدودهی مورد نظر است. در این قسمت میتوان با استفاده از عملگرهای جستجو، کلمات و عبارات را بصورت منطقی با یکدیگر ترکیب نمود.

### **شیوهی استفاده**

1( کلمات مورد نظر را در خط ورود وارد نمایید. این کار به روشهای زیر انجام میشود: تایپ مستقیم کلمات یافتن کلمات در فهرست و کلیک روی دکمهی »انتقال« انتخاب کلمات و عبارات مورد نظر از قسمتهای دیگر و انتقال آنها به خط ورود با استفاده از کلیدهای Insert+Ctrl و .Shift+Insert ۲( با استفاده از »عملگرهای جستجو« عبارت سادهی وارد شده را به یک عبارت منطقی تبدیل نمایید. عملگرهای جستجو نمادهای منطقی تعریف شدهای هستند که استفاده از آنها موجب غنیسازی جستجو و افزایش توانمندی کاربر در دستیابی به پاسخهای مورد نظر میشود. در اینجا انواع عملگرهای جستجوی برنامه بهمراه کاربرد و جایگاه استفاده از آنها شرح داده شده است.

#### **فاصله**

 $\textcolor{red}{\boxdot}$ عملگر:  $\textcolor{red}{\boxdot}$ کاربرد: جستجوی عبارت به هم پیوسته جایگاه: بین کلمات عبارت مورد نظر **تذکر!**

میتوان بجای این عملگر، از کاراکتر فاصله )Space )استفاده کرد.

# **ترکیب عطفی ) و (**

عملگر: <sup>8</sup>ا کاربرد: جستجوی دو یا چند کلمه که تقدم و تاخر آنها اهمیت نداشته باشد. کاربرد دیگر این عملگر، استفادهی آن با عملگر نفی ! است. جایگاه: بین کلمات مورد نظر

# **ترکیب فصلی ) یا (**

 $\Box$  عملگر:  $\Box$ کاربرد: جستجوی حداقل یکی از دو یا چند کلمهی مورد نظر جایگاه: بین کلمات مورد نظر

### **عدم وجود**

 $\textcolor{red}{\blacksquare}$ عملگر: کاربرد: جستجوی مواردی که فاقد یک کلمه یا عبارت هستند. جایگاه: قبل از کلمه یا عبارت مورد نظر مثال: عبارت "!الف" دستور جستجوی تمام مواردی است که کلمهی "الف" در آنها نباشد.

تذکر! 1( برای استفاده از این عملگر بین دو کلمه یا عبارت، باید عملگر & نیز قبل از آن قرار بگیرد. ۲( اگر عملگر ! بدون عملگر & باشد، پیغام خطا مشاهده میشود. مثال: "الف&!ب" دستور جستجوی تمام عباراتی است که کلمهی "الف" در آنها باشد ولی کلمهی "ب" نباشد.

### **ترکیب فصلی مانعة الجمع**

 $\mathbb{C}$  عملگ کاربرد: جستجوی عباراتی که حاوی یکی از دو یا چند کلمهی مورد نظر باشد به شرط آنکه دیگر کلمات را شامل نشود. جایگاه: بین کلمات مورد نظر

# **ترکیب عطفی مرتب**

 $\bm{\boxplus}$  : عملگ کاربرد: جستجوی دو یا چند کلمه یا عبارت با حفظ تقدم و تاخر آنها جایگاه: بین کلمات یا عبارات مورد نظر

## **ابتدای پاراگراف یا آیه**

 $\left[\begin{smallmatrix}\begin{smallmatrix}\begin{smallmatrix}1\end{smallmatrix}\end{smallmatrix}\right]$ عملگ کاربرد در جستجوی متن: جستجوی پاراگرافهایی که با کلمه یا عبارت مورد نظر شروع میشوند. کاربرد در جستجوی فهرست: جستجوی عناوینی که با کلمه یا عبارت مورد نظر شروع میشوند. کاربرد در جستجوی قرآن: جستجوی آیاتی که با کلمه یا عبارت مورد نظر شروع میشوند. جایگاه: قبل از کلمه یا عبارت مورد نظر

# **تغییر اولویت )پرانتز(**

 $\Box$  عملگ $\Box$ کاربرد: استفاده از دو یا چند عملگر به صورت همزمان جایگاه: قبل و بعد از عبارت منطقی دارای اولویت توضیح: اولویت پیشفرض این برنامه برای اعمال عملگرهای جستجو ترتیبی است که در خط ورود نوشته میشود، ولی اگر پرانتز بکار برده شود. اولویت جستجو با عبارت منطقی داخل پرانتز خواهد بود.

### **اصله دو کلمه به اندازهی ...**

عملگر: <sup>[<u>= </u>]</sup> کاربرد: تعیین تعداد واژگان بین دو کلمهی مورد جستجو جایگاه: "کلمهی اول" = "عدد مورد نظر" = "کلمهی دوم" مثال: عبارت "الف = 1۱ = ب" دستور جستجوی پاراگرافها یا آیاتی را میدهد، که در آنها ابتدا کلمهی "الف" و سپس کلمهی "ب" با فاصلهی 1۱ کلمه آمده باشند.

### **فاصله دو کلمه کمتر از ...**

 $\Box$  عملگر:  $\Box$ کاربرد: تعیین حداکثر تعداد واژگان بین دو کلمهی مورد جستجو جایگاه: "کلمهی اول" - "عدد مورد نظر" - "کلمهی دوم" مثال: عبارت "الف - 1۱ - ب" دستور جستجوی پاراگرافها یا آیاتی رامیدهد، که در آنها ابتدا کلمهی "الف" و سپس کلمهی "ب" با فاصلهی حداکثر 1۱ کلمه آمده باشند.

### **فاصله دو کلمه بیشتر از ...**

 $\mathbb{E}:\mathbb{E}$ عملگ کاربرد: تعیین حداقل تعداد واژگان بین دو کلمهی مورد جستجو جایگاه: "کلمهی اول" + "عدد مورد نظر" + "کلمهی دوم" مثال: عبارت "الف + 1۱ + ب" دستور جستجوی پاراگرافها یا آیاتی را میدهد، که در آنها ابتدا کلمهی "الف" و سپس کلمهی "ب" با فاصلهی حداقل 1۱ کلمه آمده باشند.

### مثالهای کاربردی

در این قسمت چند مثال کاربردی جهت استفادهی ترکیبی از عملگرهای جستجو ذکر شده است. با قرار دادن کلمات دلخواه به جای حروف الف، ب و ج ذکر شده در مثالها و مشاهدهی تغییر تعداد جوابها در هر یک از آنها، تفاوتهای استفاده از عملگرها نمایان میشود.

الف ! ب | ج تمام مواردی که کلمه "الف"در آنها باشد و کلمهی "ب" نباشد جستجو میشود و عالوه بر آن تمام موارد کلمهی "ج"نیز جستجو خواهد شد.

#### **الف !)ب | ج(** تمام موارد "الف"را جستجو میکند به شرط اینکه "ب"یا "ج"در آن نباشد.

**الف ! )ب & ج(** مواردی از کلمهی "الف" را جستجو میکند که کلمهی "ب"و "ج"مشترکا در آن متن نباشد، لذا مواردی که یکی از دو کلمه "ب"یا "ج"در متن باشد جزء جوابها خواهد آمد.

> **الف ! ب & ج** مواردی را جستجو میکند که کلمهی "الف"و "ج"در آن باشد و کلمهی "ب"وجود نداشته باشد.

> > **! )ب | ج(** تمام مواردی فهرست میگردد که کلمهی "ب"یا کلمهی "ج"در آنها نباشد.

### **شیوهی استفاده**

**۱**( کلمات و عبارات مورد نظر را در خط ورود وارد نمایید. ۲( عملگرهای جستجوی مورد نیاز را با توجه به تعاریف و جایگاههایشان وارد نمایید. برای این کار مراحل زیر را انجام دهید. - روی جایگاه مورد نظر کلیک کنید، تا مکاننما در آنجا قرار گیرد. - روی دکمهی عملگرهای جستجو کلیک کنید. - روی عملگر مورد نظر کلیک کنید. ۳( روی دکمهی [»جستجو«](file:///C:/Program%20Files%20(x86)/Noor/JamiAhadith3.6/Help/HelpF/Pages/sbtStartSear2.htm) کلیک کنید. ۴( اطالعات پاسخها را در پنجرههای مقابل مشاهده نمایید ۳( روی دکمهی [»جستجو«](file:///C:/Program%20Files%20(x86)/Noor/JamiAhadith3.6/Help/HelpF/Pages/sbtstartsear2.htm) کلیک کنید. ۴( اطالعات پاسخها را در پنجرههای مقابل مشاهده نمایید.

### **نکته ها**

### **الف.دقت در جستجوی ترکیبی**

دقت در جستجو به معنای تمییز دادن بین صورتهای مختلف حروف است. این مفهوم در جستجوی حروف زیر نمود پیدا می کند:

1( صورتهای مختلف همزه، شامل: ا ، أ ، إ ، ؤ ، ئ و آ.

۲( صورتهای مختلف هاء، شامل: ه ، ه ، ة .

۷( صورتهای مختلف یاء، شامل: ی و ی.

۸( صورتهای مختلف نگارشی حروف، مثل: ع ، ع ، ع و ع.

فعال نبودن گزینهی »تطابق حروف« به معنای عدم دقت در جستجو است. در این صورت موتور جستجو تفاوتی بین حاالت مختلف حروف بالا قائل نیست. مثلا با نوشتن «علی»، هر دو کلمهی «علی» و «علی» در فهرست پاسخها قرار میگیرند. اما با فعال بودن این گزینه، تنها همان حالت وارد شده جستجو خواهد شد.

### **شیوهی استفاده**

1( حروف مورد نظر را در خط ورود جستجو وارد نمایید. ۲( روی گزینهی »دقت« کلیک کنید. - عالمت تیک در کنار این گزینه نمایان میشود. - این عالمت نشاندهندهی فعال بودن دقت در جستجو است. ۷( روی دکمهی جستجو کلیک کنید. پاسخهایی که با ضوابط دقت در جستجو سازگاری دارند نمایش داده میشوند. ۸( در صورت تمایل مجددا روی گزینهی »دقت« کلیک کنید، تا حالت دقت غیر فعال شود.

### **نکته!**

در حالت جستجوی ساده برای نمایان شدن گزینهی »تطابق حروف« روی دکمهی »بیشتر« کلیک کنید.

### **ب.تطابق کلمات**

تطابق کلمات به معنای تمییز دادن بین صورتهای مختلف یک کلمه است. این مفهوم در جستجوی کلمات دارای پیشوندها و پسوندهای مختلف مفهوم پیدا میکند.

فعال نبودن گزینهی »تطابق کلمات« به معنای جستجو در تمام حاالت پیراستهی کلمهی مورد نظر است. در این صورت موتور جستجو پیراستهی کلمهی مورد نظر را با درنظر گرفتن تمام پیشوندها و پسوندهای آن جستجو میکند. مثال با نوشتن «یجاهد»، کلمات «فلیجاهدهم»، «سیجاهد»، «یجاهدک» و ... در فهرست پاسخها قرار میگیرند. اما با فعال بودن این گزینه، تنها همان کلمهی وارد شده جستجو خواهد شد.

### **شیوهی استفاده**

1( حروف مورد نظر را در خط ورود جستجو وارد نمایید. ۲( روی گزینهی »تطابق کلمات« کلیک کنید. - عالمت تیک در کنار این گزینه نمایان میشود. - این عالمت نشاندهندهی فعال بودن تطابق کلمات است. ۷( روی دکمهی جستجو کلیک کنید. پاسخهای شامل عین کلمهی وارد شده، نمایش داده میشوند. ۸( در صورت تمایل مجددا روی گزینهی »تطابق کلمات« کلیک کنید، تا جستجو در پیراستهها فعال شود.

#### **نکته!**

1( از آنجا که قابلیت پیراسته در جستجوی عبارات )بیش از یک کلمه( غیرفعال است، برای جستجو در پیراستههای یک کلمهی خاص از یک عبارت کافیست آن کلمه را داخل پرانتز قرار دهید. ۲( در حالت جستجوی ساده برای نمایان شدن گزینهی »تطابق کلمات« روی دکمهی »بیشتر« کلیک کنید.

### **ج.فهرست کلمات**

این قسمت، شامل فهرستی غیرتکراری از کلمات متن کتابها یا عناوین مجلدات، سرفصلها و ابواب کتب است. کلمات این فهرست، بصورت الفبایی مرتب شدهاند و تعداد تکرار هر کلمه، در مقابل آن، قابل مشاهده است. با تغییر دامنهی جستجو، کلمات فهرست تغییری نمیکنند؛ اما تعداد تکرار آنها، براساس دامنهی مورد نظر تغییر داده میشود.

#### **شیوهی استفاده**

در اینجا شیوهی جستجوی ساده و ترکیبی کلمات بیان شده است.

جستجوی ساده (تک کلمه) 1( کلمهی مورد نظر را در فهرست بیابید. برای این کار چند روش موجود است: حروف کلمهی مورد نظر را در [»خط ورود«](file:///C:/Program%20Files%20(x86)/Noor/JamiAhadith3.6/Help/HelpF/Pages/uedterm.htm) وارد کنید. طبق روشهای زیر در فهرست پیمایش کنید: - کلیدهای <mark>ت<sup>ا</sup>با †<sub>د</sub>ا بزنید.</mark> - دکمهی میانی موس را بچرخانید. - [نوار پیمایش](file:///C:/Program%20Files%20(x86)/Noor/JamiAhadith3.6/Help/HelpF/Pages/gsrScroll.htm) را با موس جابجا کنید. شمارهی ردیف کلمهی مورد نظر را در پایین فهرست وارد کنید. ۲) روی کلمهی مورد نظر دوبار کلیک کرده یا کلید Enter را بزنید[.نشانی پاسخها د](file:///C:/Program%20Files%20(x86)/Noor/JamiAhadith3.6/Help/HelpF/Pages/sviAnswersAddress2.htm)ر پنجرهی مقابل نمایش داده میشود. جستجوی ترکیبی از کلمات 1) کلمات مورد نظر را یک به یک در فهرست بیابید. (مشابه جستجوی ساده) ۲) با یافتن هرکلمه، روی دکمهی «<mark>انتقا</mark>ل» (کنار خط ورود) کلیک کنید. - در هر مرتبه کلمهی مورد نظر به قسمت »جستجوی ترکیبی« منتقل میشود. ۷( با استفاده از امکانات جستجوی ترکیبی کلمات مورد نظر را با یکدیگر ترکیب کنید.

۸( روی دکمهی »جستجو« کلیک کنید.

#### **تذکر!**

1( درصورتیکه کلمهای در دامنهی انتخابی وجود نداشته باشد، بصورت کمرنگ نمایش داده شده و با جستجوی آن پیام »کلمهی مورد جستجو وجود ندارد«، نمایش داده خواهد شد. ۲( ممکن است تعداد پاسخهای یک کلمه، از تعداد تکرارهای آن در فهرست کمتر باشد؛ زیرا در برخی موارد کلمهی مورد نظر بیش از یک مرتبه در یک پاراگراف تکرار شده است.

## **-5جستجو در لغت نامه .**

با انتخاب این گزینه ، به قسمت [لغت نامه](file:///C:/Program%20Files%20(x86)/Noor/JamiAhadith3.6/Help/HelpF/Pages/gbtDictionary.htm) منتقل می شوید و ریشهی کلمهی جاری را مالحظه خواهید کرد. در صورتی که کلمهای بیش از یک ریشه داشته باشد، ابتدا باید ریشهی مورد نظر خود را انتخاب کنید. توجه داشته باشید که این ریشه ها لزوما ریشهی واقعی هر کلمه نیست و در برخی موارد تنها به عنوان وسیلهی اتصال هر کلمه به کتب لغت قلمداد میشود، خصوصا در مواردی که کلمهای جامد است و به اصطالح دارای ریشه نیست.

#### **تذکر!**

یافتن کلمه در لغت نامه تنها در صورتی ممکن است که واژهای که نشانگر موس روی آن قرار دارد عربی باشد.

# **-6کتب مرتبط.**

این بخش از برنامه امکان ارتباط بین کتابها و شرح یا ترجمهی آنها را فراهم میکند.

بخش «کتب مرتبط» از دو پنجرهی اصلی تشکیل شده است. آن دسته از کتب برنامه که دارای شرح یا ترجمه هستند در پنجرهی باال نمایش داده میشود. هر یک از عبارات متن که دارای شرح یا ترجمه باشند با عالمتی ویژه مشخص شدهاند و با کلیک کردن بر این عالمتها شرح یا ترجمهی مربوط به عبارت جاری در پنجرهی پایین به نمایش درمیآید.

# **-7جستجو در متن جاری.**

جهت یافتن یک واژه یا عبارت در متن کتب از این گزینه استفاده کنید. به این منظور واژه یا عبارت مورد نظر را در خط ورود این قسمت نوشته و سپس کلید جستجو را بزنید. جستجوی اعداد و عالئم ویرایشی هم در این قسمت امکانپذیر است. پس از یافتن اولین پاسخ جهت مشاهدهی پاسخهای بعدی مجددا گزینهی جستجو را انتخاب کنید.

### **الف[.دقت](file:///C:/Program%20Files%20(x86)/Noor/JamiAhadith3.6/Help/HelpF/Pages/gskpPrecise.htm)**

فعال نبودن گزینهی »دقت« به معنای عدم دقت در جستجو است. در این صورت هنگام جستجو تفاوتی بین »أ، إ، ا - ة ، ه - ی، ی - ی، ئ - و، ؤ« نیست و مثال با نوشتن »علی« موارد »علی« و »علی« هر دو در فهرست جوابها خواهد آمد. اما فعال بودن این گزینه به معنای دقت در جستجو است. در این صورت اگر یکی از حالات حروف بالا را بنویسید تنها همان صورت جستجو خواهد شد.

#### **ب[.تمام کلمه](file:///C:/Program%20Files%20(x86)/Noor/JamiAhadith3.6/Help/HelpF/Pages/gskpWhole.htm)**

در صورت فعال بودن این گزینه واژهی درج شده در خط ورود به عنوان یک کلمهی کامل جستجو میشود. مثال با نوشتن کلمهی »حمد« تنها همین کلمه جستجو میشود ولی در صورت غیر فعال بودن این گزینه الفاظی مانند محمد و حمدان نیز در پاسخها دیده خواهند شد.

### **ج[.فارسی-عربی/ انگلیسی](file:///C:/Program%20Files%20(x86)/Noor/JamiAhadith3.6/Help/HelpF/Pages/gskpFarEng.htm)**

در این قسمت میتوانید زبان صفحه کلید جستجو را انتخاب کنید. این صفحه کلید در حالت پیشفرض فارسی-عربی است و در صورتی که آن را تغییر دهید با خروج از این پنجره به حالت پیشفرض بازخواهد گشت.

#### **د[.جهت](file:///C:/Program%20Files%20(x86)/Noor/JamiAhadith3.6/Help/HelpF/Pages/gskpDirection.htm)**

در این قسمت میتوانید جهت جستجو را تعیین کنید. چنانچه جهت پایین را انتخاب کنید واژه یا عبارت مورد نظر در عباراتی که پس از نشانگر دستگاه قرار دارند جستجو میشود ولی در صورت انتخاب جهت باال جستجو به سمت ابتدای کتاب انجام خواهد شد.

### **-9کتابنامه**

نمایش اطالعاتی پیرامون معرفی کتاب جاری .

### **.1معرفی کتاب**

با کلیک روی این دکمه، پنجرهای باز شده و در آن مشخصات کتاب جاری و اطالعات نسخهی ارائه شده در برنامه نمایش داده میشود.

### **تذکر!**

در برنامههای جدید کتابخانهی نور، قسمتی با نام »کتابشناسی« وجود دارد، که در آن اطالعات تفصیلی معرفی کتاب، نسخهشناسی و مؤلفشناسی نمایش داده میشود.

در صورتیکه این برنامه از امکانات »کتابشناسی«بهرهمند باشد، دکمهی »انتقال به کتابشناسی«، در قسمت پایین پنجرهی » معرفی کتاب«نمایش داده خواهد شد، با کلیک روی آن، به قسمت »کتابشناسی« منتقل میشوید.

#### **.۲کتابشناسی**

این قسمت حاوی اطالعات کامل کتابشناسی و نسخهشناسی کتب برنامه و زندگینامهی مؤلفان آنها است. این بخش از دو پنجرهی «نمایش فهرست» و «نمایش متن» تشکیل شده است.

پنجرهی «نمایش فهرست» شامل دو قسمت مستقل «کتاب» و «مؤلف» است، که به ترتیب «فهرست کتب» و «فهرست مؤلفان» را درخود جاک دادهاند.

و پنجره «نمایش متن» شامل برگههای «کتاب شناسی» ، «دربارهی مؤلف» و «نسخه شناسی» می باشد.

### **شیوه ی استفاده**

در اینجا جهت آشنایی بیشتر با هریک از این دو قسمت، چگونگی استفاده از آنها بصورت قدم به قدم بیان میشود.

### **فهرست کتب:**

1( روی دکمهی »کتابشناسی« کلیک کنید. ۲( روی برگهی »کتاب« کلیک کنید. ۷( حروف عنوان کتاب مورد نظر را در خط ورود باالی فهرست وارد کنید.

#### تذکر!

- با درج اولین حرف، فهرستی از عناوین مشتمل بر آن ظاهر میشود. - با وارد کردن حروف بعدی تعداد این عناوین کاهش یافته و به تدریج به عنوان مورد نظر دست خواهید یافت. ۸( روی عنوان کتاب مورد نظر کلیک کرده یا کلید Enter را بزنید. - تصویر روی جلد کتاب در پایین فهرست نمایش داده میشود. ۵) با توجه به اطلاعات مورد نیاز، روی برگههای »کتابشناسی»، »نسخهشناسی» و «مولفشناسی» کلیک کنید تا اطالعات کتاب مورد نظر را مشاهده نمایید.

### **فهرست مؤلفان:**

1( روی دکمهی »کتابشناسی« کلیک کنید. ۲( روی برگهی »مؤلف« کلیک کنید. ۷( حروف نام مؤلف مورد نظر را در خط ورود باالی فهرست وارد کنید. **تذکر!**

- با درج اولین حرف، فهرستی از نامهای مشتمل بر آن ظاهر میشود.

- با وارد کردن حروف بعدی تعداد این نامها کاهش یافته و به تدریج به مؤلف مورد نظر دست خواهید یافت.

۸( روی نام مؤلف مورد نظر کلیک کرده یا کلید Enter را بزنید.

- فهرست تالیفات مؤلف مورد نظر در پنجرهی پایین نمایش داده میشود.

۲( روی عنوان کتاب مورد نظر کلیک کنید.

- تصویر روی جلد کتاب در پایین فهرست نمایش داده میشود.

۶( با توجه به اطالعات مورد نیاز، روی برگههای [»کتاب شناسی«](file:///C:/Program%20Files%20(x86)/Noor/JamiAhadith3.6/Help/HelpF/Pages/iviBook.htm) ، [»دربارهی مؤلف«](file:///C:/Program%20Files%20(x86)/Noor/JamiAhadith3.6/Help/HelpF/Pages/iviAuthor.htm) و [»نسخه شناسی«](file:///C:/Program%20Files%20(x86)/Noor/JamiAhadith3.6/Help/HelpF/Pages/iviBookID.htm) کلیک کنید تا اطالعات کتاب مورد نظر را مشاهده نمایید.

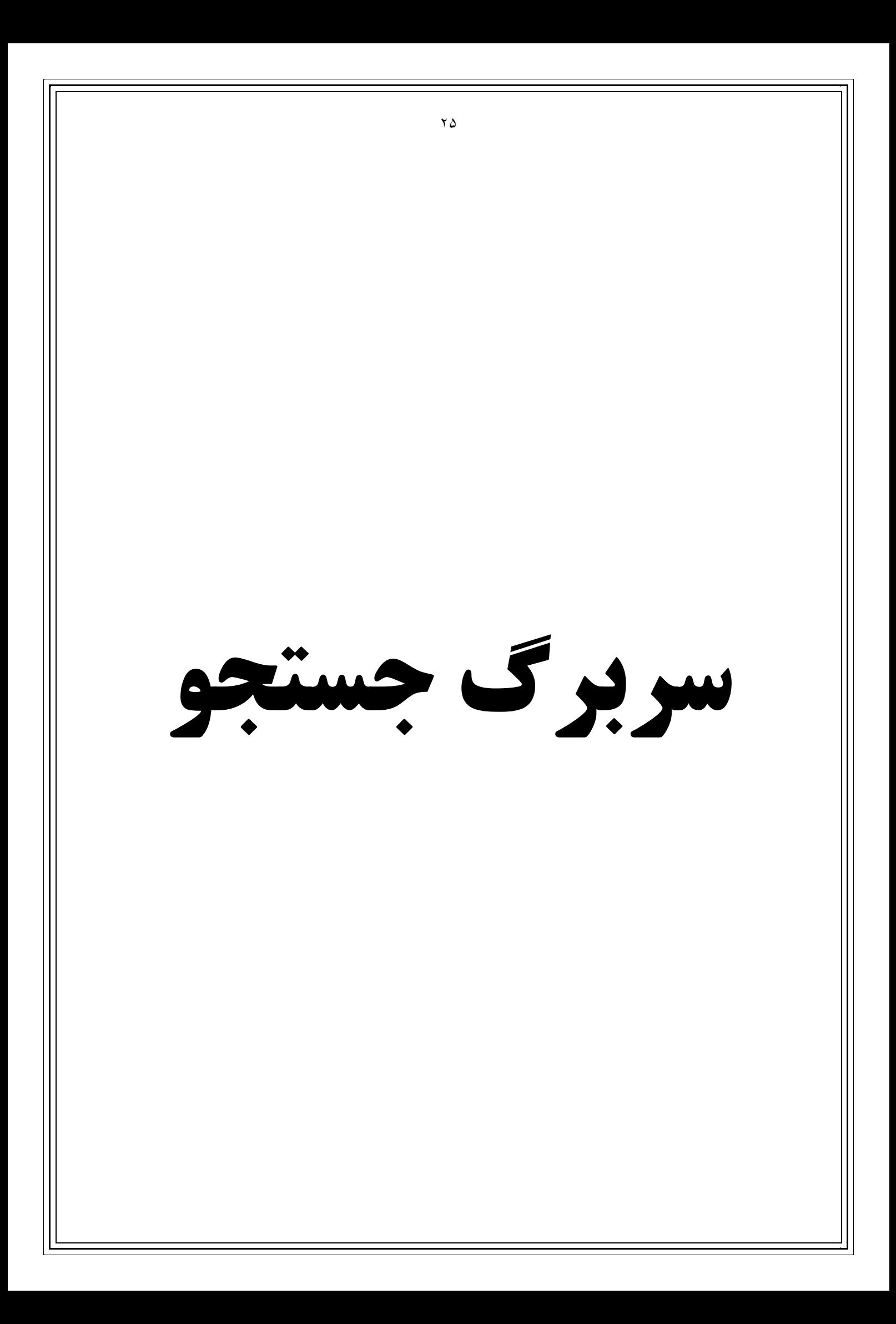

**برگه ی جستجو**

با انتخاب این برگه، میتوانید ریشهها، کلمهها و عبارتها را به روش ساده و یا پیشرفته جستجو نمایید. در این قسمت شما عالوه بر امکانات آن، میتوانید از سرعت پردازش اطالعات نیز بهره ببرید.

### **امکانات این قسمت عبارتند از:**

[جستجوی ساده](file:///C:/Program%20Files%20(x86)/Noor/JamiAhadith3.6/Help/HelpF/Pages/sbtSmplSearch.htm) [جستجوی پیشرفته](file:///C:/Program%20Files%20(x86)/Noor/JamiAhadith3.6/Help/HelpF/Pages/sbtAdvcSearch.htm) جستجوی ترکیبی [دامنه](file:///C:/Program%20Files%20(x86)/Noor/JamiAhadith3.6/Help/HelpF/Pages/vbtdomain.htm) [فهرست سازی](file:///C:/Program%20Files%20(x86)/Noor/JamiAhadith3.6/Help/HelpF/Pages/stbMakingList.htm) [گروه بندی](file:///C:/Program%20Files%20(x86)/Noor/JamiAhadith3.6/Help/HelpF/Pages/gbtAddressBundle.htm)

### **.1جستجوی ساده**

جستجوی ساده، جستجوی واژه یا عبارت مورد نظر بدون استفاده از عملگرها است. توجه داشته باشید که پیشفرض جستجوی کلمات بصورت جستجو در پیراستهها تنظیم شده است. مثلا با نوشتن «یجاهد»، کلمات «فلیجاهدهم» ، «سیجاهد» ، «یجاهدک» و ... در فهرست پاسخها قرار میگیرند. اما با فعال کردن گزینهی [»تطابق کلمات«](file:///C:/Program%20Files%20(x86)/Noor/JamiAhadith3.6/Help/HelpF/Pages/skpPirasteh.htm)، تنها همان کلمهی وارد شده جستجو خواهد شد.

#### **شیوهی استفاده**

1( واژه یا عبارت دلخواه را در خط ورود وارد نمایید. ۲( روی دکمهی جستجو کلیک کنید یا کلید Enter را بزنید

# **.۲جستجوی پیشرفته**

جستجوی پیشرفته، جستجوی واژه یا عبارت دلخواه با استفاده از عملگرها است.

#### **شیوهی استفاده**

**جستجوی عبارت:**

1( عبارت دلخواه را در قسمت عبارت وارد نمایید. ۲( روی دکمهی جستجو کلیک کنید یا کلید Enter را بزنید. **توجه!**

در صورت استفاده از عملگر، با پیام خطا مواجه خواهید شد.

**جستجوی کلمه:**

1( کلمههای مورد نظر را در کادرهای مربوط وارد نمایید. ۲( روی دکمهی جستجو کلیک کنید یا کلید Enter را بزنید.

#### **جستجوی ریشه:**

در قسمت "همهی کلمات" یا "بعضی از کلمات"، با یکی از روشهای ذیل میتوانید ریشه را به همراه مشتقات آن جستجو نمایید.

#### **روش اول:**

۱) در کادرهای مربوط، عملگر <sup>[#]</sup>را در ابتدای و انتهای ریشه قرار دهید. ۲( روی دکمهی جستجو کلیک کنید یا کلید Enter را بزنید.

#### **روش دوم:**

1( روی کادر مورد نظر کلیک کنید. ۲( دکمهای در انتهای کادر ظاهر میشود. ۷( روی دکمهی مذکور کلیک کنید. ۸( روی گزینهی »کلمات با ریشهی ...« کلیک کنید. ۲( ریشهی مورد نظر را در خط ورود وارد نمایید. ۶( مشتقات ریشهی وارد شده نمایش داده میشوند. ۳( روی دکمهی تأیید کلیک کنید. ۸( ریشهی وارد شده به همراه عملگرهای مورد نیاز، در کادر جستجو قرار داده میشود. ۱( روی دکمهی جستجو کلیک کنید یا کلید Enter را بزنید. **توجه!**

برای ویرایش و تغییر ریشهها و مشتقات مورد جستجو، مراحل ذیل را اجرا کنید: 1( روی کادر مورد نظر کلیک کنید. ۲( دکمهای در انتهای کادر ظاهر میشود. ۷( روی دکمهی مذکور کلیک کنید. ۸( منویی باز میشود. ۵) روی گزینهی «ویرایش...» کلیک کنید. ۶( موارد دلخواه را انتخاب یا حذف کنید. ۳( روی دکمهی »تایید« کلیک کنید.

### **.3دامنه**

برای محدود کردن نمایش کتب به کتابهای مورد نظر از این قابلیت استفاده نمایید. به صورت پیش فرض، مجموعهی »همه کتابها« بعنوان دامنهی فعال انتخاب شده است؛ در نتیجه تمام کتب در دامنهی نمایش قرار دارند. شما میتوانید یکی دیگر از مجموعههای ارائه شده را بعنوان دامنهی فعال انتخاب نموده یا مجموعهای جدید تعریف نمایید.

### **شیوهی استفاده**

**تغییر دامنه**

1( روی فلش کنار مجموعهی جاری کلیک کنید، تا فهرست مجموعهها به نمایش درآید. ۲( روی عنوان مجموعهی مورد نظر کلیک کنید، تا بعنوان مجموعهی فعال انتخاب شود.

#### **ایجاد مجموعهی جدید:**

1( روی دکمهی »ایجاد یا تغییر دامنه« که با عالمت »...« نمایش داده شده کلیک کنید.

- ۲( یکی از مجموعههای کتب را انتخاب کنید.
	- ۷( کتب مورد نظر را انتخاب کنید.
- ۸( روی دکمهی »افزودن کتب انتخابی« کلیک کنید.
	- ۵) گزینهی «مجموعهی جدید ...» را انتخاب کنید.

۶( نام مجموعهی مورد نظرتان را وارد کنید.

۳( روی دکمهی »تأیید« کلیک کنید.

**تغییر مجموعهها:**

1( روی دکمهی »ایجاد یا تغییر دامنه« که با عالمت »...« نمایش داده شده کلیک کنید.

۲( مجموعهی مورد نظر را انتخاب کنید.

۷( کتبی را که مایل به حذف یا انتقال آنها هستید انتخاب کنید.

۸( برای حذف کتب انتخاب شده روی دکمهی حذف کلیک کنید و برای انتقال آنها به مجموعهای دیگر مراحل زیر را انجام دهید.

۵) روی دکمهی «افزودن کتب انتخابی» کلیک کنید.

۶( مجموعهی مورد نظر را انتخاب کنید.

#### **توجه!**

گزینههای «افزودن کتب انتخابی» و «حذف» از طریق کلیک راست روی کتب نیز قابل دسترسی هستند.

# **.۴فهرست سازی**

فهرست سازی، ایجاد فهرستهای پویا و متنوعی از کلمات با استفاده از کاراکترهای عمومی )؟ و \*( است.

#### **شیوهی استفاده**

1( روی یکی از کادرهای جستجوی پیشرفته کلیک کنید. ۲( دکمهای در انتهای کادر ظاهر میشود. ۷( روی دکمهی مذکور کلیک کنید. ۸( گزینهی »کلمات با الگوی ...« را کلیک کنید. ۵) حروف به همراه کاراکترهای عمومی (؟ و \*) را در خط ورود وارد نمایید. ۶( کلید Enter را بزنید تا فهرست جدید کلمات را مشاهده نمایید. ۳( کلمات مورد نظر را گزینش کنید. توجه! برای راحتی کار از دکمههای [همه](file:///C:/Program%20Files%20(x86)/Noor/JamiAhadith3.6/Help/HelpF/Pages/sbtWAll.htm) و [معکوس](file:///C:/Program%20Files%20(x86)/Noor/JamiAhadith3.6/Help/HelpF/Pages/sbtWReverse.htm) استفاده کنید. ۸( روی دکمهی تأیید کلیک کنید تا در صفحهی جستجوی پیشرفته، کلمه به همراه کاراکترهای عمومی در کادر مورد نظر به نمایش درآیند. ۱( روی دکمهی جستجو کلیک کنید یا کلید Enter را بزنید تا پاسخها را مشاهده نمایید. **توجه!** 1( فهرست سازی تابع دامنهی کتابها است. به عبارت دیگر؛ در صورتی که دامنهی کتابها محدود شود فهرست سازی هم محدود خواهد شد.

۲( با محدود شدن دامنهی محتوایی، فهرست سازی محدود نخواهد شد

# **.5گروه بندی**

برای گروهبندی نشانی پاسخها بر اساس نام کتاب از این گزینه استفاده نمایید. با فعال بودن »گروهبندی«پنجرهی نشانی پاسخها به دوقسمت تقسیم میشود. در قسمت سمت راست عناوین کتابها به صورت غیر تکراری میآید و با انتخاب هر کتاب نشانی پاسخهای یافت شده در آن، شامل عنوان، جلد و صفحه در قسمت سمت چپ نمایش داده میشود. با غیر فعال کردن «گروهبندی»، تمام نشانیها در یک پنجره عرضه خواهد شد.

#### **شیوه استفاده:**

1( کلمه یا عبارت مورد نظر را جستجو کنید.

۲( برای فعال یا غیر فعال کردن گروهبندی روی گزینهی »گروهبندی« کلیک کنید.

۷( عالمت کنار عنوان گروهبندی نشانه فعال یا غیر فعال بودن آن است.

### **سربرگ کتب مرتبط**

این بخش از برنامه امکان ارتباط بین کتابها و شرح یا ترجمهی آنها را فراهم میکند.

بخش «کتب مرتبط» از دو پنجرهی اصلی تشکیل شده است. آن دسته از کتب برنامه که دارای شرح یا ترجمه هستند در پنجرهی باال نمایش داده میشود. هر یک از عبارات متن که دارای شرح یا ترجمه باشند با عالمتی ویژه مشخص شدهاند و با کلیک کردن بر این عالمتها شرح یا ترجمهی مربوط به عبارت جاری در پنجرهی پایین به نمایش درمیآید.

# **سربرگ آیات در کتب**

در این بخش ارتباط بین آیات و متن کتب فراهم آمده است. کافیست آیهی مورد نظر را از قسمت نمایش قرآن انتخاب و سپس پاسخها را به همراه آدرسشان مشاهده نمایید.

**این بخش دارای دو قسمت است:**

### **نشانی**

در صورت فعال بودن این گزینه، متن کامل قرآن کریم در پنجرهی باال در دسترس شما قرار خواهد گرفت. همزمان با نمایش هر آیه، متن روایات مربوط به آن آیه به همراه نشانی آنها در پنجرههای پایین عرضه خواهد شد.

### **جستجو**

در صورت فعال بودن این گزینه میتوان فهرستی از آیاتی که مشخصات آنها در [خط ورود](file:///C:/Program%20Files%20(x86)/Noor/JamiAhadith3.6/Help/HelpF/Pages/aedchoose.htm) درج میشود فراهم نمود. پس از تهیهی فهرست با قرار گرفتن نوار نمایش بر هر آیه روایات مربوط به آن از کتب مختلف روایی همراه با نشانی هر یک در پنجرههای پایین ارائه خواهد شد.

#### **سایر امکانات این بخش عبارتند از:**

[جستجو در متن کتب](file:///C:/Program%20Files%20(x86)/Noor/JamiAhadith3.6/Help/HelpF/Pages/gbtSearch.htm) [یادداشت نور](file:///C:/Program%20Files%20(x86)/Noor/JamiAhadith3.6/Help/HelpF/Pages/btbNotepad.htm) [انتقال به سند انتخاب شده](file:///C:/Program%20Files%20(x86)/Noor/JamiAhadith3.6/Help/HelpF/Pages/gbtNote.htm) [انتقال به ...](file:///C:/Program%20Files%20(x86)/Noor/JamiAhadith3.6/Help/HelpF/Pages/gbtNotetype.htm) [لغت نامه](file:///C:/Program%20Files%20(x86)/Noor/JamiAhadith3.6/Help/HelpF/Pages/gbtDictionary.htm) [چاپ](file:///C:/Program%20Files%20(x86)/Noor/JamiAhadith3.6/Help/HelpF/Pages/gbtPrint.htm)

### **سربرگ حدیث**

با توجه به نیاز اساسی پژوهشگران علوم اسالمی به امکاناتی چون مشاهدهی همهی احادیث کتب در کنار یکدیگر، مقایسهی احادیث مشابه، بررسی سند احادیث و آگاهی از اسناد بازسازی شده؛ طراحان برنامه ابزاری مناسب را طراحی کرده و در قالب برگهی »حدیث« در اختیار محققان قرار دادهاند. این برگه از دو قسمت [»احادیث مشابه«](file:///C:/Program%20Files%20(x86)/Noor/JamiAhadith3.6/Help/HelpF/Pages/htbSimilar.htm) و [»اسناد بازسازی](file:///C:/Program%20Files%20(x86)/Noor/JamiAhadith3.6/Help/HelpF/Pages/htbRepaired.htm)  [شده«](file:///C:/Program%20Files%20(x86)/Noor/JamiAhadith3.6/Help/HelpF/Pages/htbRepaired.htm) تشکیل شده است که به ترتیب به مقایسه و بررسی احادیث مشابه و ارائهی اسناد بازسازی شده اختصاص دارد. اطالعات قسمت [»احادیث مشابه«](file:///C:/Program%20Files%20(x86)/Noor/JamiAhadith3.6/Help/HelpF/Pages/htbSimilar.htm) به همت متخصصان فنی مرکز، با استفاده از فناوریهای روز پردازش زبان طبیعی، به صورت ماشینی بدست آمده و در این برنامه به صورت آزمایشی ارائه شدهاند. عملیات [بازسازی اسناد](file:///C:/Program%20Files%20(x86)/Noor/JamiAhadith3.6/Help/HelpF/Pages/htbRepaired.htm) نیز توسط محققان و پژوهشگران رجالی این مؤسسه با صرف هزاران نفر - ساعت وقت و هزینه بصورت تخصصی انجام شده و اطالعات آن در برنامه قرار گرفته است.

#### **\*منابع**

**.راهنمای نرم افزار جامع االحادیث3/5**

**.فیلم آموزشی نرم افزار جامع االحادیث استادمقیسه)سایت معاونت پژوهشir.whc.pooyesh.**w**ww)**

**من اهلل توفیق**

**معاونت پژوهش**

**مدرسه علمیه مهدیه خنداب**

**اردیبهشت ماه 89**